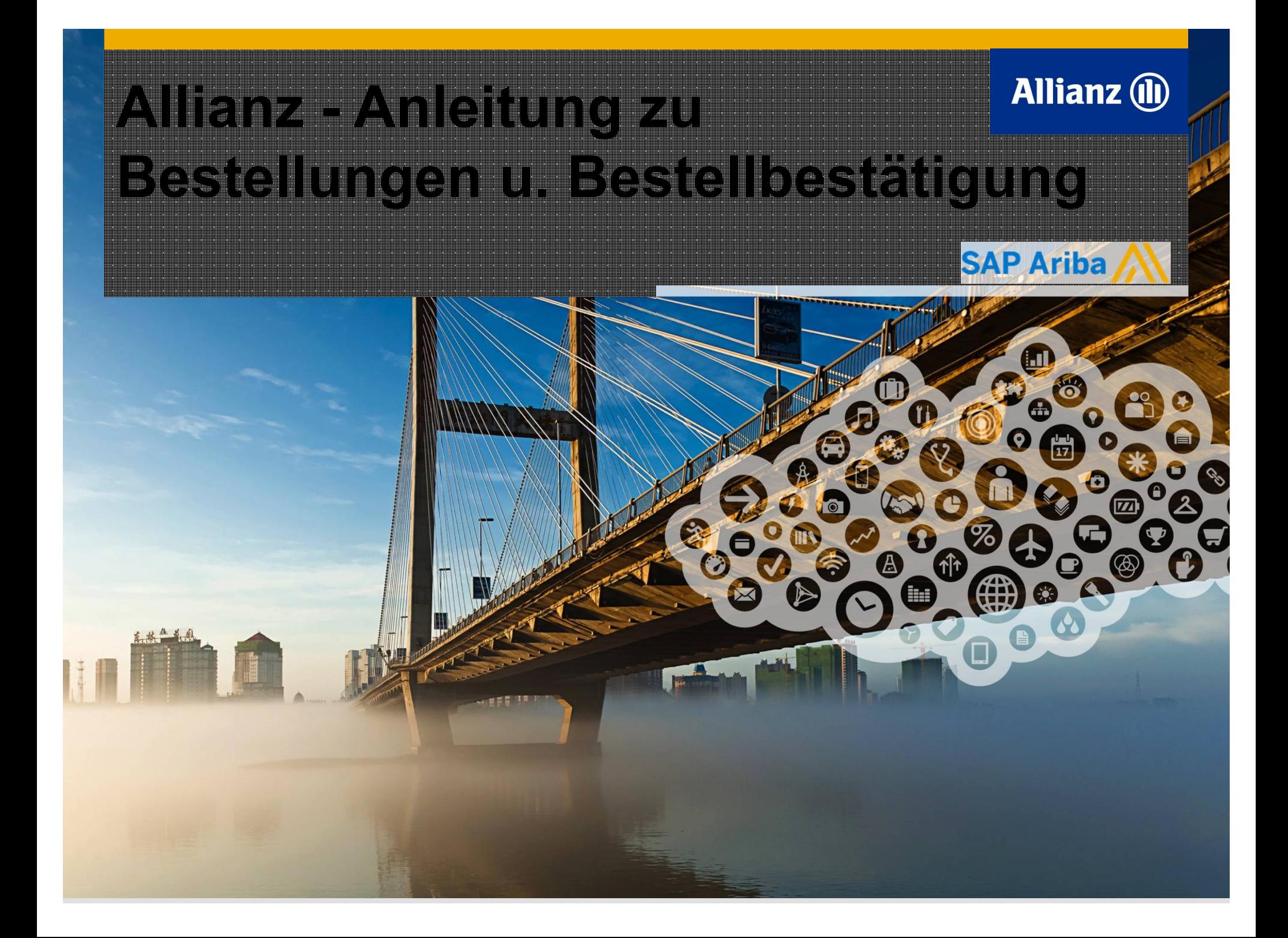

#### **Inhalt**

- **1. Einleitung**
- **2. Auftragsabwicklung**
- **3. Auftragsbestätigung**
- **4. Versandbenachrichtigung**
- **5. PDF Erstellung**
- **6. Ariba Network Kundenservice**

#### **1. Einleitung**

#### **Allianz E-Procurement Prozess**

• Dieses Dokument enthält Informationen zur Verwaltung von Bestellaufträgen, sowie zur Erstellung von Auftragsbestätigungen und Versandbenachrichtigungen, die im Ariba Network für Allianz erstellt werden können.

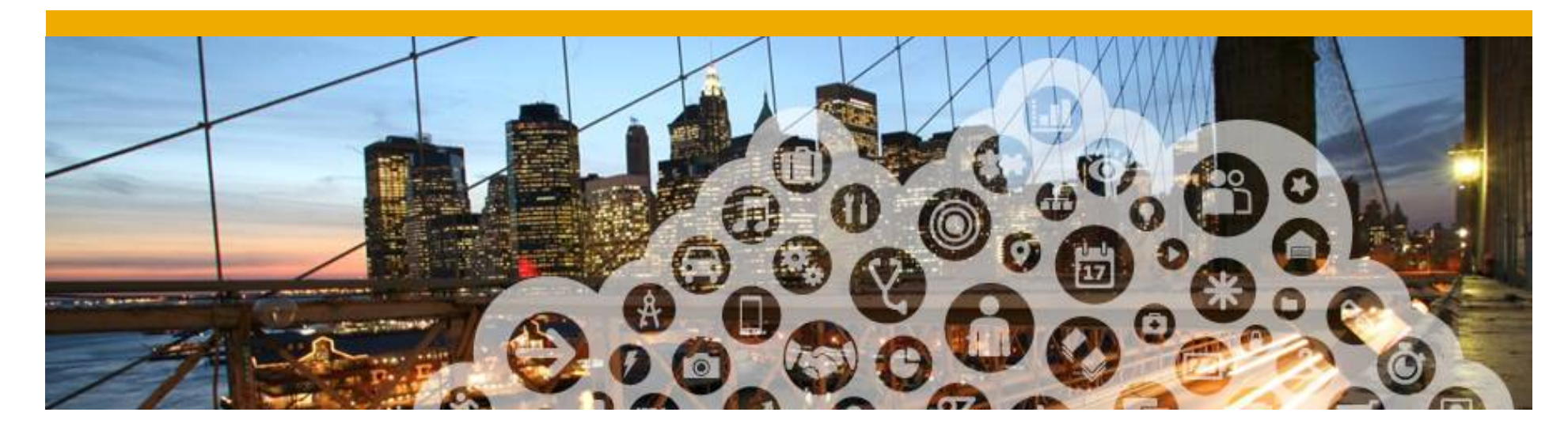

## **2. Auftragsabwicklung**

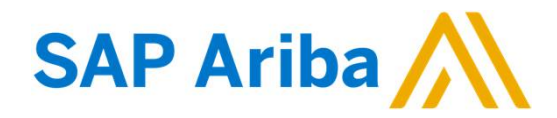

### **Bestellaufträge** Ansicht

**1. Klicken Sie** auf *Posteingang* , um die Bestellaufträge zu bearbeiten.

> **Der** *Posteingang* ist wie ein Verzeichnis der von Allianz erhaltenen Bestellaufträge aufgebaut.

- **2. Klicken Sie** auf den Link in der Spalte *Bestellnummer*, um die Details des Bestellauftrags anzusehen.
- **3. Der Suchfilter** ermöglicht Ihnen, Bestellungen nach mehreren Kriterien zu suchen.
- **4. Klicken Sie** auf die Pfeile neben dem Suchfilter , um die Suchabfragemöglichkeiten anzuzeigen. Nach Eingabe der

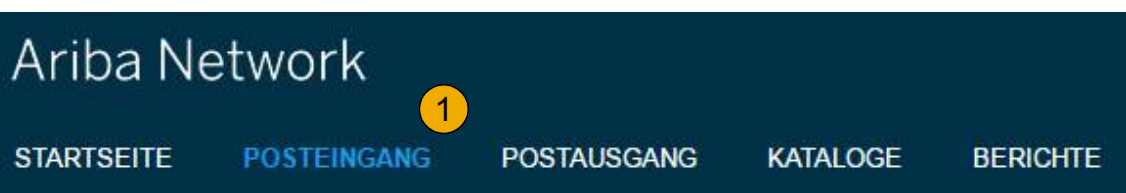

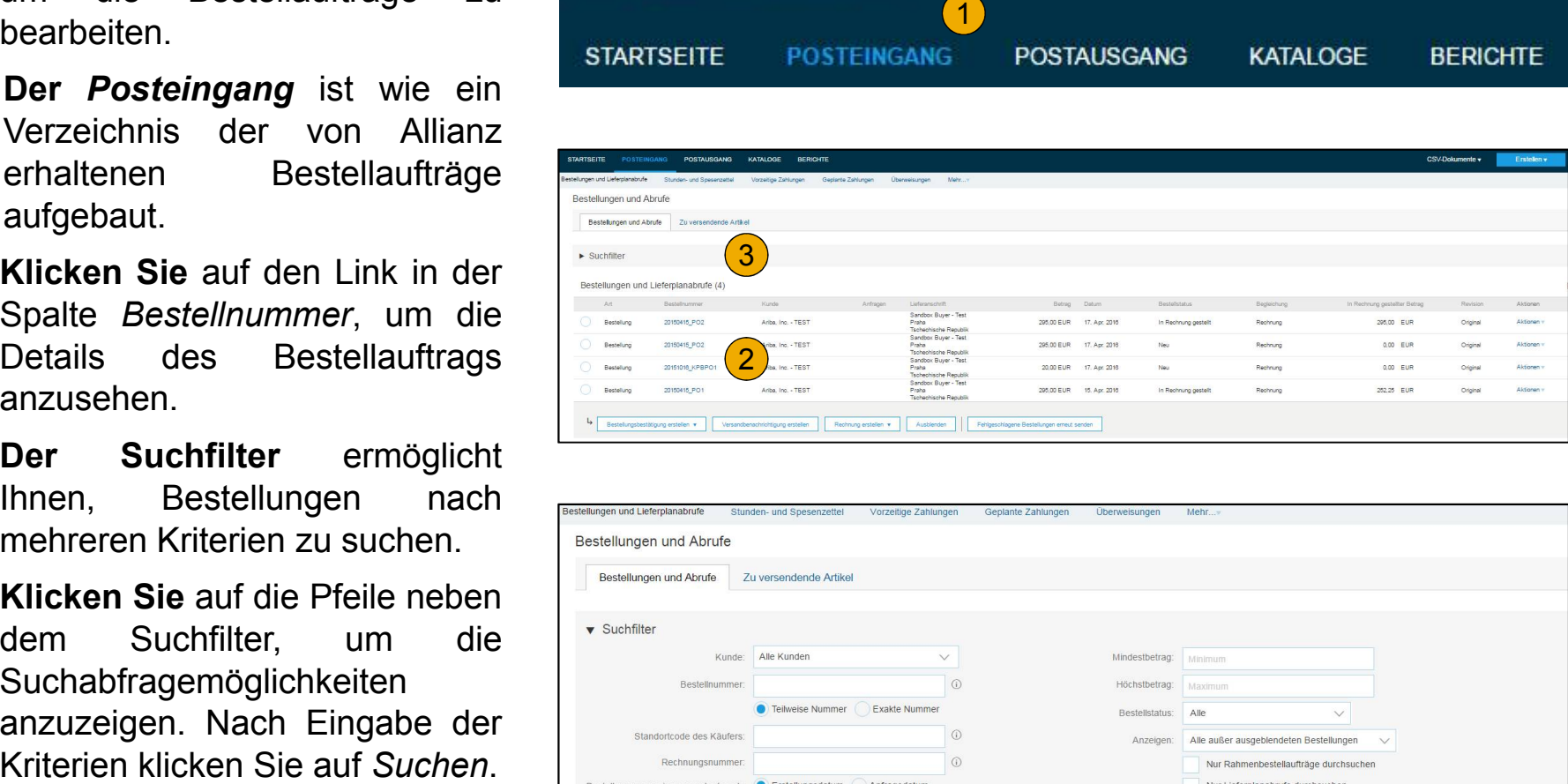

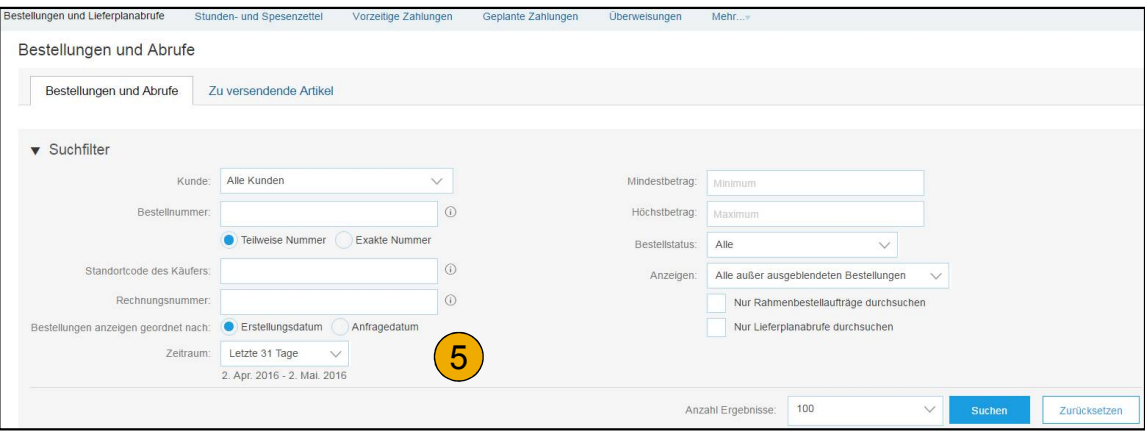

### **Bestellaufträge Details**

**1. Prüfen Sie den Inhalt des Bestellauftrags.** Der Bestellauftragskopf beinhaltet Informationen über den Käufer/ Lieferanten.

> Klicken Sie auf *Erneut senden* um die fehlgeschlagenen oder wegen Änderungen in der Bestellweiterleitungseinstellung nicht empfangenen Bestellungen erneut zu erhalten. "cXML-Export" um die Kopie im Format cXML zu speichern. "Bestellhistorie" – für die Fehlerbehebung und Revision.

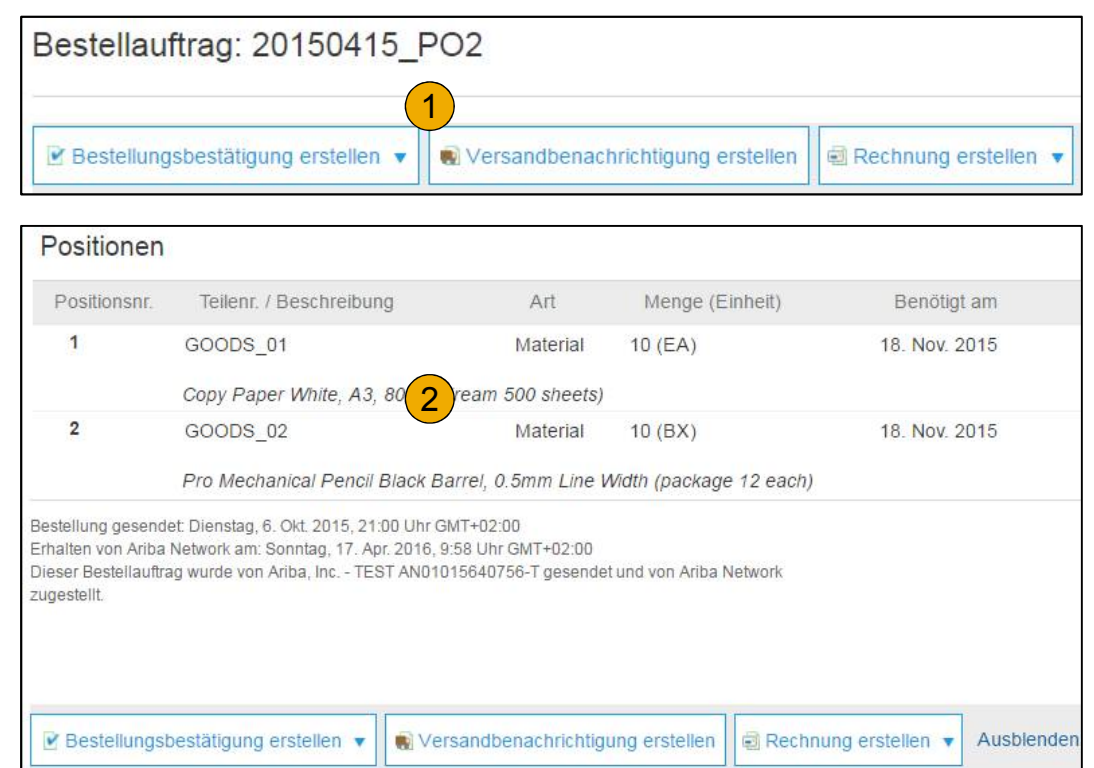

**2. Positionen:** Dieser Abschnitt zeigt die bestellten Positionen. Jede Zeile beschreibt die Menge, die Allianz erwerben möchte. Ändern Sie den Bestätigungsstatus jeder Position durch "Bestätigung erstellen". Unter den bestellten Positionen finden Sie die Zwischensumme.

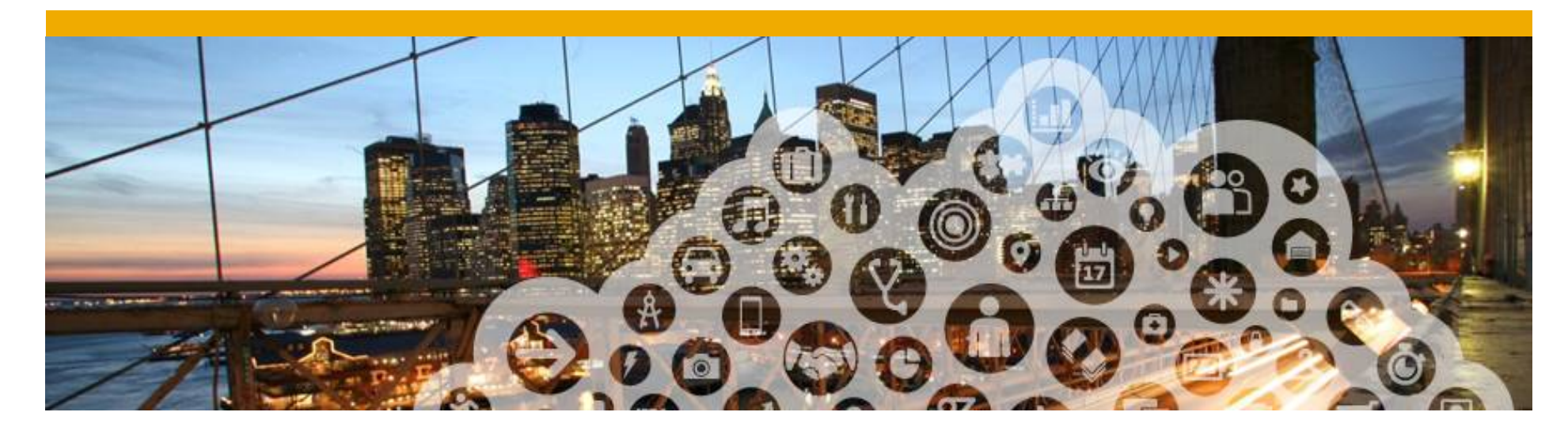

# **3. Auftragsbestätigung**

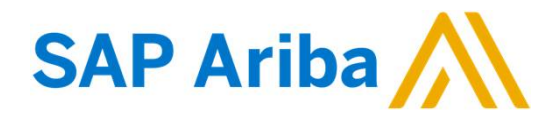

#### **Bestätigungen** Die gesamte Bestellung bestätigen

Folgendes Beispiel stellt die Option die Gesamte Bestellung zu bestätigen dar.

- **1. Geben Sie** die Bestätigungsnummer ein.
- **2. Voraussichtliches Versanddatum** und Lieferdatum werden auf alle Positionen angewandt.
- **3. Klicken Sie** auf *Weiter*.
- **4. Überprüfen Sie** die Bestätigung und klicken Sie auf *Einreichen*.
- **5. Ihre Bestätigung** wird an **Allianz** versendet.

Sobald die Bestätigung eingereicht ist, ändert sich der Bestellstatus auf Bestätigt. Die zugehörigen Dokumente können Sie durch Betätigung der Links einsehen. Klicken Sie bitte auf *Fertig* um in den Posteingang zurückzukehren.

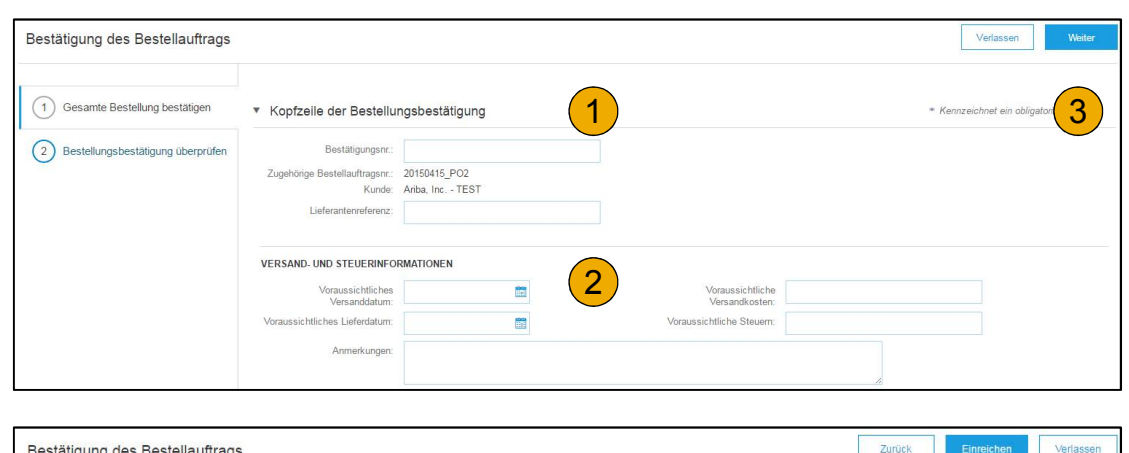

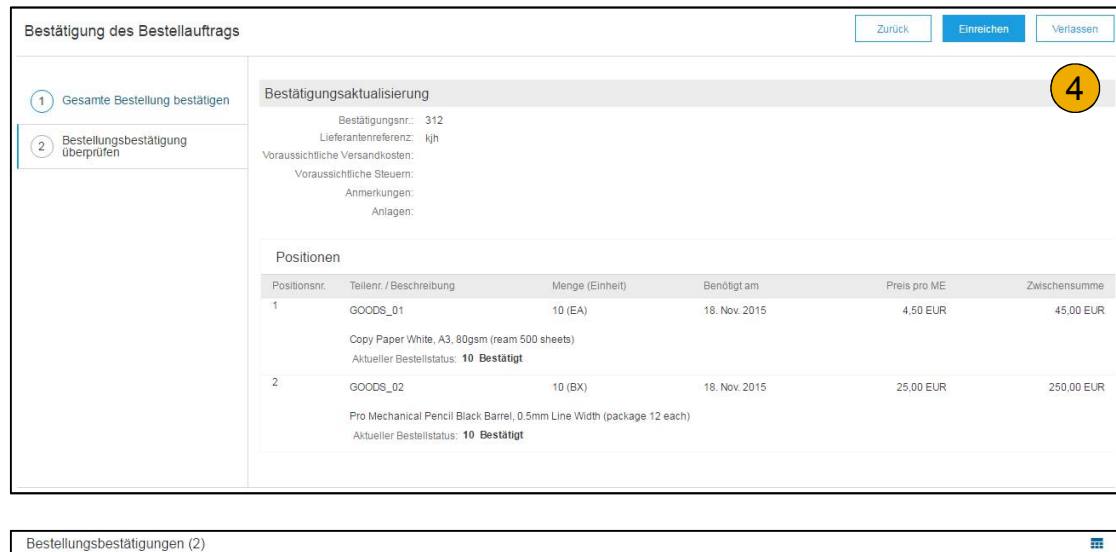

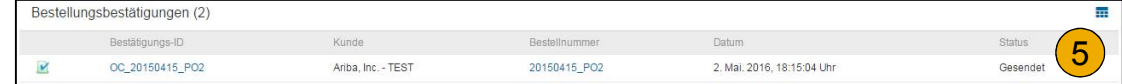

#### **Bestätigungen** Die gesamte Bestellung zurückweisen

- **1. In der Bestellungsansicht** klicken Sie auf den Knopf *Bestellbestätigung* erstellen und entweder bestätigen Sie die gesamte Bestellung, aktualisieren Sie die einzelnen Positionen oder weisen Sie die gesamte Bestellung zurück.
- **2. Falls von Allianz** gewünscht, müssen Sie einen Grund angeben wieso die Bestellung zurückgewiesen wird.
- **3. Wählen Sie** den Grund der Zurückweisung aus dem Dropdown Menu aus.

Folgendes Beispiel stellt die Option die gesamte Bestellung zurückzuweisen dar. (Erklärungen der anderen Optionen befinden sich auf den nächsten Folien).

#### Ariba Network

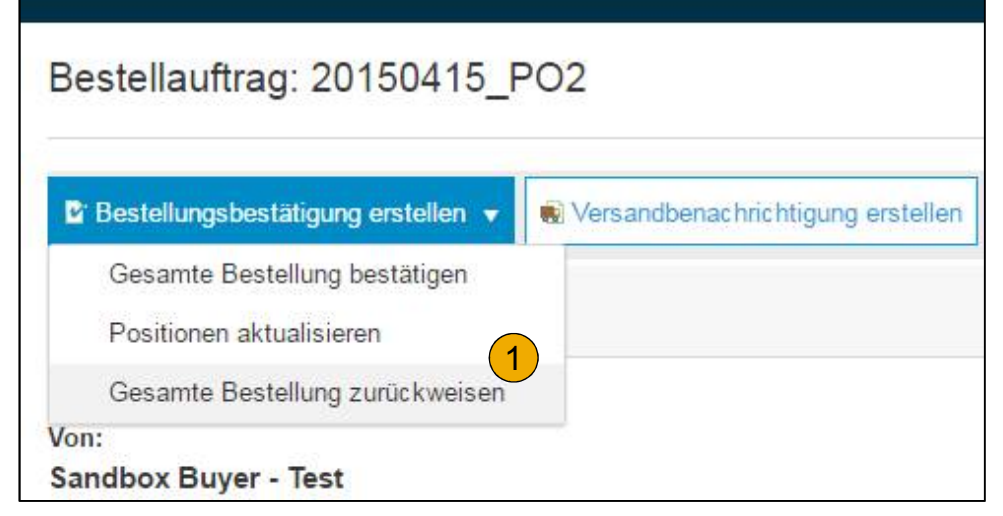

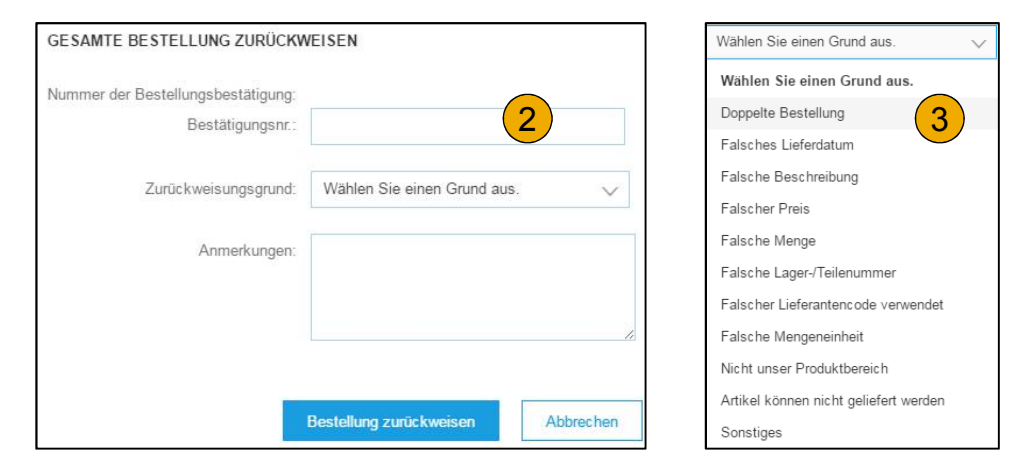

#### **Bestätigungen** Positionen aktualisieren

- **1. Wählen Sie** Positionen aktualisieren aus, um den Status für jede Position zu modifizieren.
- **2. Geben Sie** die erforderlichen Informationen ein (dieselbe wie bei Gesamte Bestellung Bestätigen).
- **3. Scrollen Sie nach unten,** um die Positionen einzusehen und geben Sie bitte die entsprechenden Mengen ein.
- **4. Bestätigen-** Alle bestellten Positionen werden versendet.
- **5. Nachbestellung-** Positionen sind zurückgestellt. Sobald sie vorrätig sind, werden Sie eine neue Bestellung erstellen und die Positionen als bestätigt kennzeichnen.
- **6. Zurückweisen-** Geben Sie den Grund der Zurückweisung in den Anmerkungen ein indem Sie auf "Details" klicken.

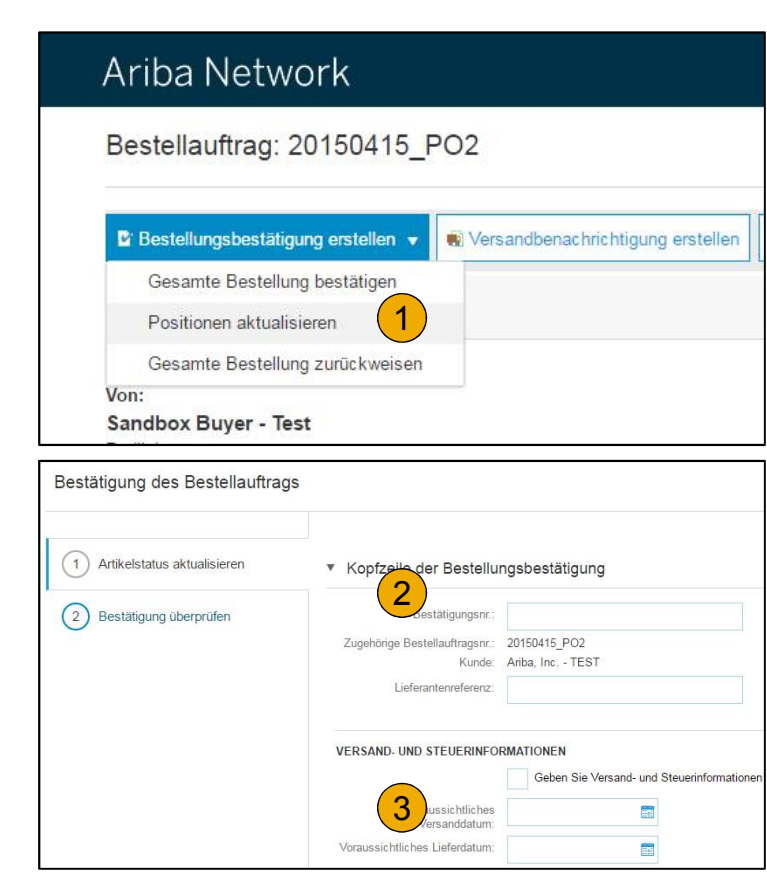

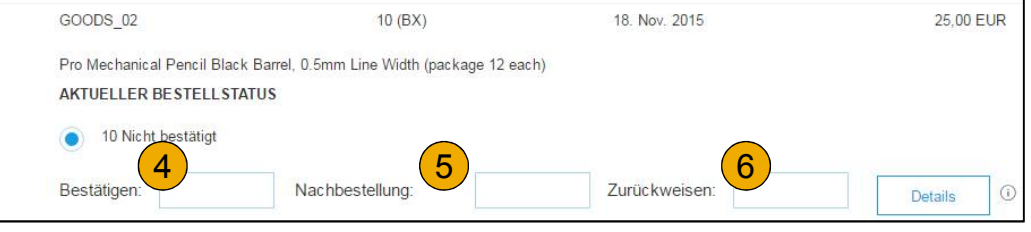

### **Bestätigungen**

#### Positionen aktualisieren - Nachbestellungen

- **1. Geben Sie** die Menge der nachbestellten Waren in das Feld Nachbestellung ein.
- **2. Klicken** Sie auf "Details" weiter Informationen hinzuzufügen.
- **3. Fügen Sie** die Anmerkungen, Voraussichtliches Versanddatum und Lieferdatum einzugeben.
- **4. Danach klicken Sie** auf OK.

**Anmerkung:** Falls Sie mehrere Statusarten per Position eingeben, muss die Summe aller Teilmengen der Gesamtsumme der einzelnen Positionen entsprechen.

**5. Klicken Sie** auf Weiter.

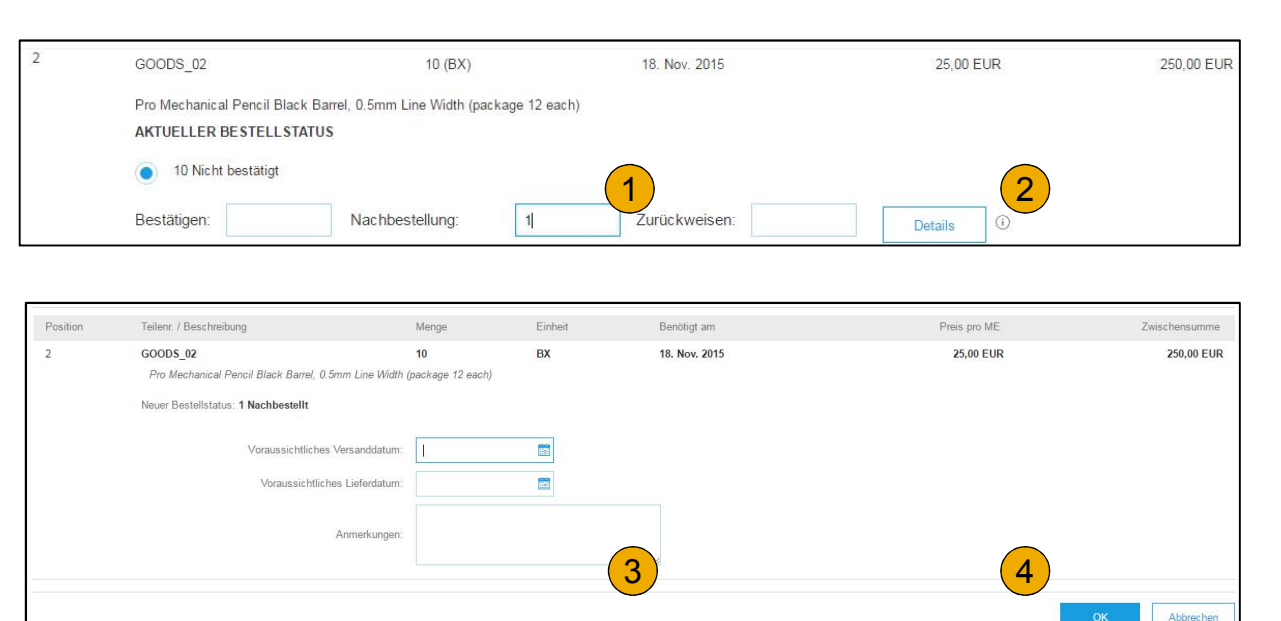

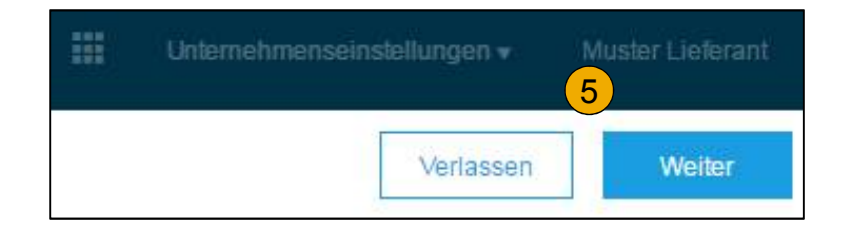

#### **Bestätigungen** Positionen aktualisieren - Preisänderung

- **1. Ergänzen Sie** die Menge in dem Feld *Bestätigen*.
- **2. Klicken Sie** auf Details, um die Details bezüglich des Preises einzugeben.
- **3. Tragen Sie** den neuen Preis in das Feld Preis pro ME ein. Ergänzen Sie auch die Anmerkungen hinsichtlich der Preisänderungen. Der original Artikel kann durch einen Anderen (Lieferantenartikel) ersetzt werden.
- **4. Aktualisieren Sie** die Beschreibung wenn nötig. Klicken Sie bitte auf *OK*.

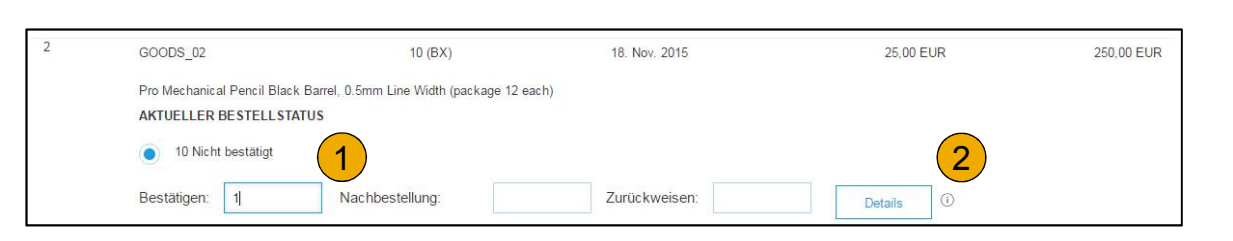

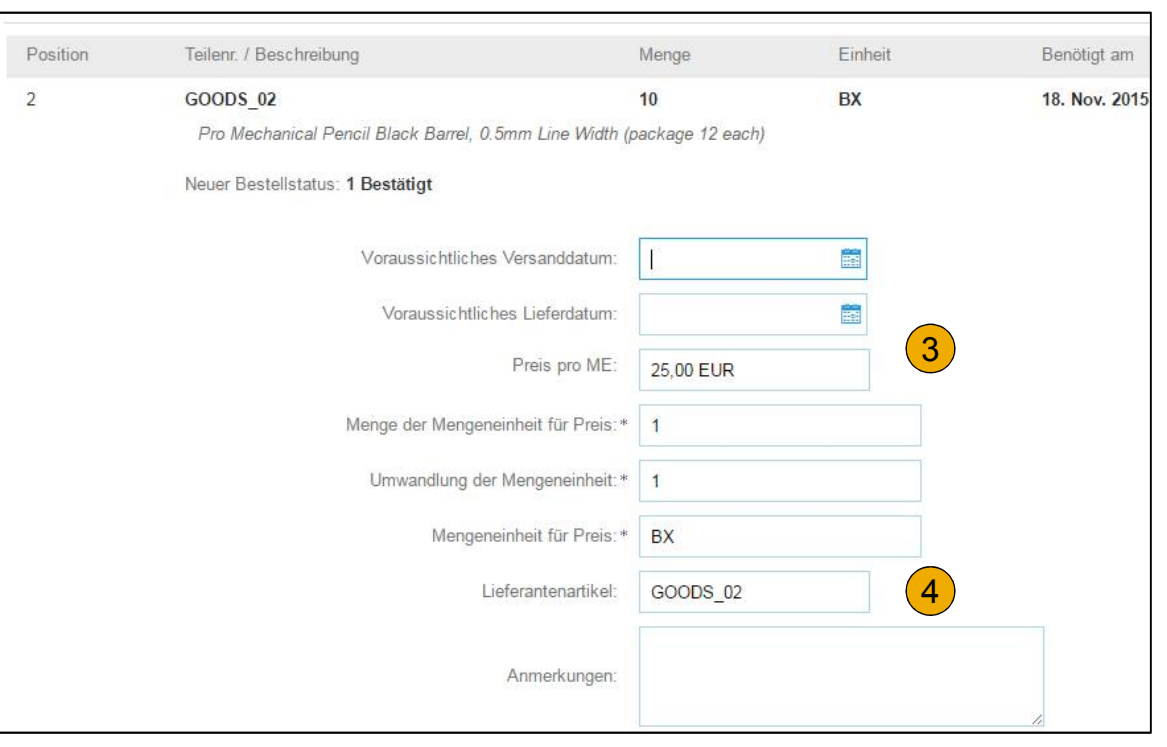

#### **Bestätigungen** Positionen aktualisieren - Zurückweisen

- **1. Geben Sie** die Menge der zurückgewiesenen Ware in das Feld Zurückweisen ein.
- **2. Klicken Sie** auf "Details" und tragen Sie den Grund für die Zurückweisung in den Bereich Anmerkungen ein.
- **3. Klicken Sie** auf *OK*.

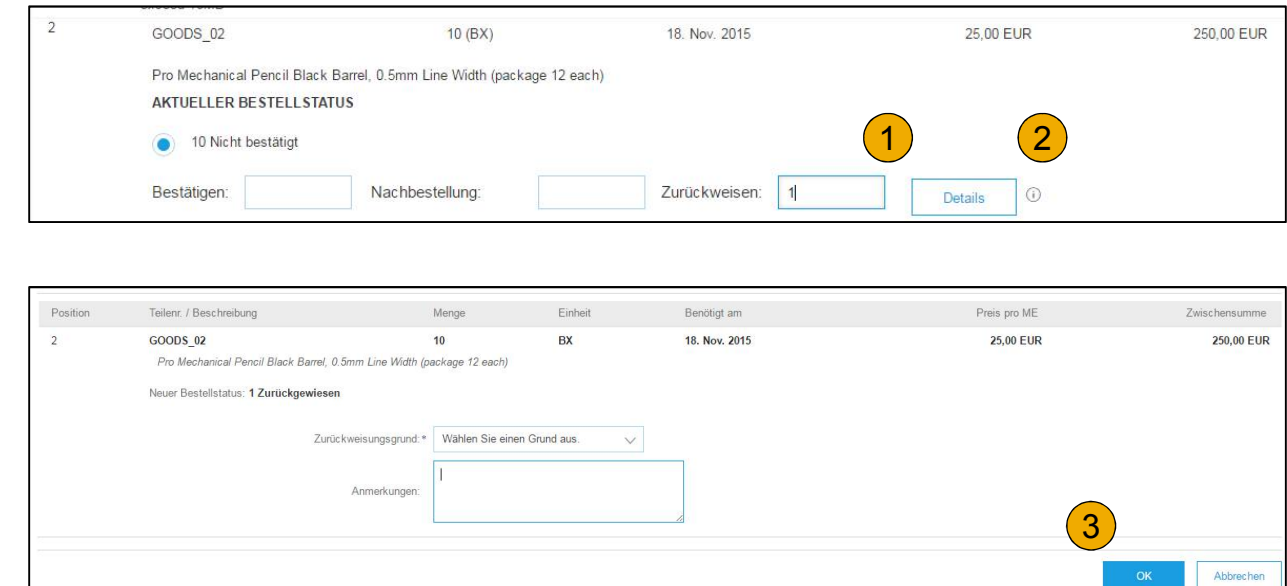

#### **Bestätigungen** Positionen aktualisieren

- **1. Setzen Sie** mit der Aktualisierung für jede Bestellposition aus dem Bestellauftrag fort. Wenn alle Positionen aktualisiert sind, klicken Sie auf *Weiter*.
- **2. Überprüfen Sie** die Bestätigung und klicken Sie auf *Einreichen*. Ihre Bestätigung wir an Allianz versendet.
- **3. Der Bestellstatus** wird zu Teilweise bestätigt im Fall, dass die Waren vollumfänglich nicht sofort lieferbar sind.
- **4. Erstellen Sie** erneut eine Bestätigung, um den Status auf Bestätigt zu ändern. Erstätigung, um den Status auf Fertiauftrag 3<br>Bestätigt zu ändern.<br>Klicken Sie auf Fertig um in den Posteingang zurückzukehren.
- **5. Klicken Sie** auf Fertig um in den

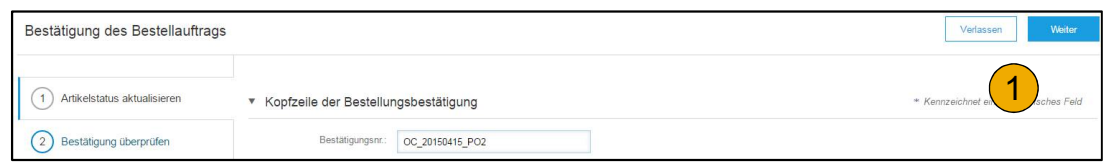

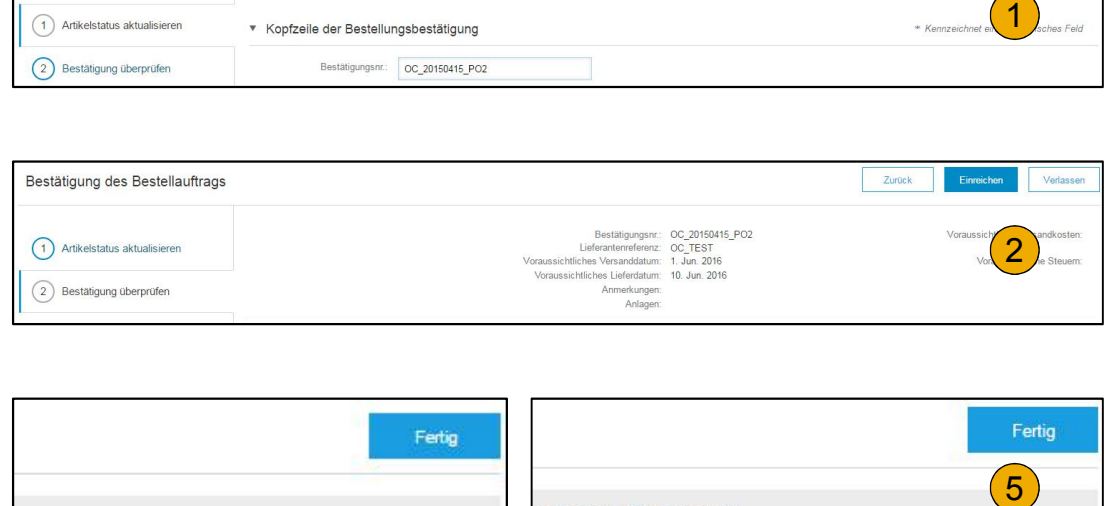

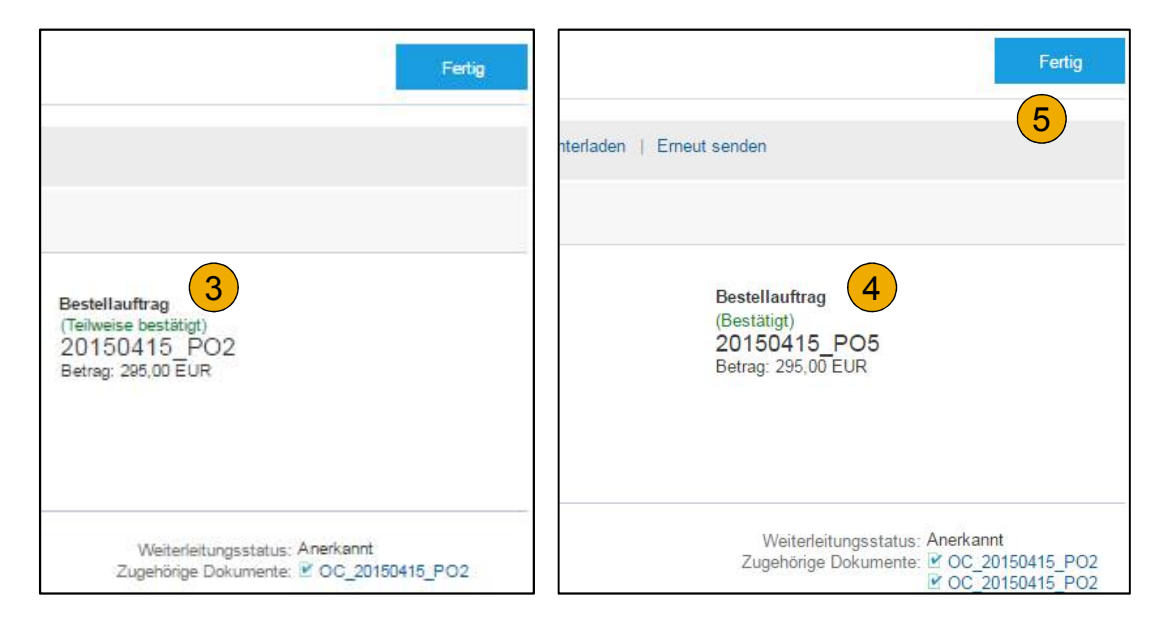

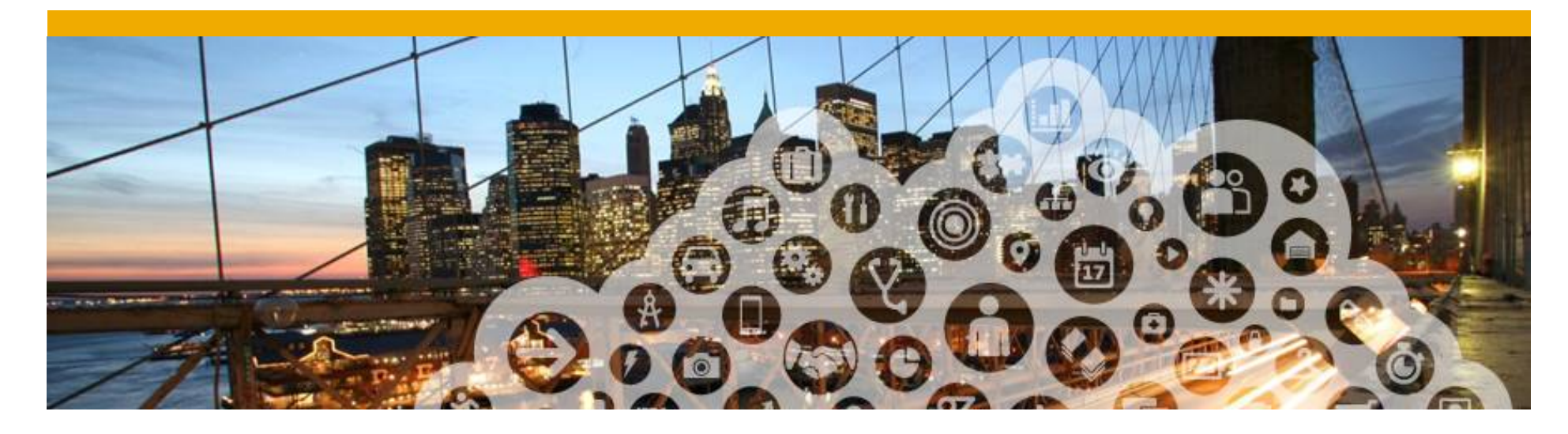

## **4.Versandbenachrichtigung**

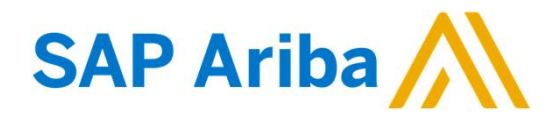

#### **Versandbenachrichtigung erstellen**

- **1. Erstellen** Sie eine Versandbenachrichtigung wenn die Positionen ausgeliefert worden sind. Es ist möglich, mehrere Benachrichtigungen per Bestellauftrag zu erstellen. Klicken Sie auf Versandbenachrichtigung erstellen.
- **2. Geben Sie** die erforderlichen Daten auf dem Bestellauftrag für den Versand ein. Packzettel-ID ist eine von Ihnen gewählte Lieferscheinnummer/ von Ihnen zugeordnete Versandnummer. Wählen Sie bitte den Namen des Transportunternehmens und die Rechnungsnummer aus. Die Versandmethode erscheint automatisch.
- **3. In der Sektion** Versendet von, klicken Sie bitte auf *Anschrift aktualisieren* um die Anschrift zu bearbeiten. Alle mit einem Sternchen markierten Felder sind Pflichtfelder.
- **4. Überprüfen Sie**, ob die Lieferantschrift korrekt ist.

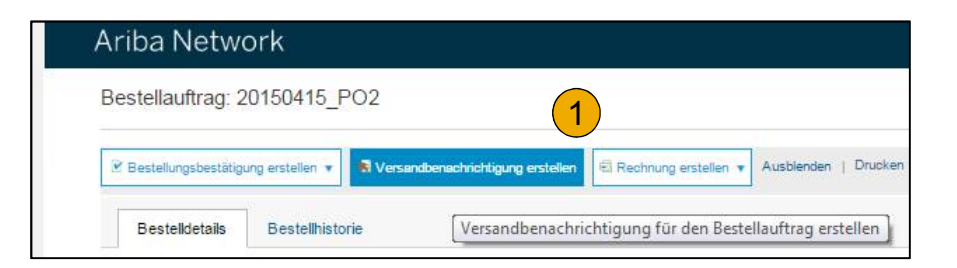

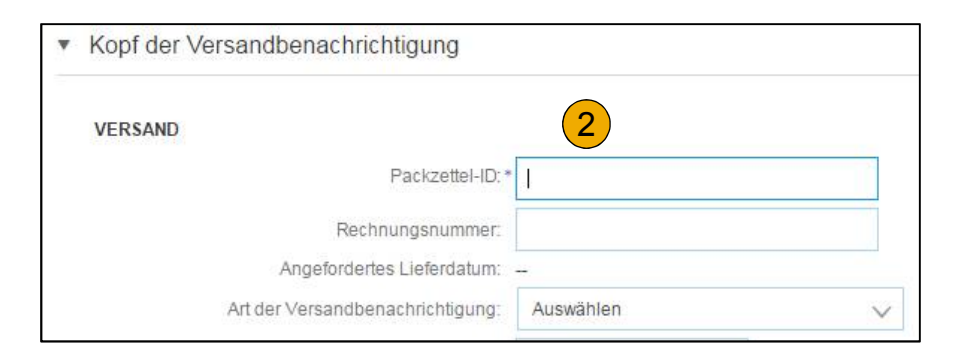

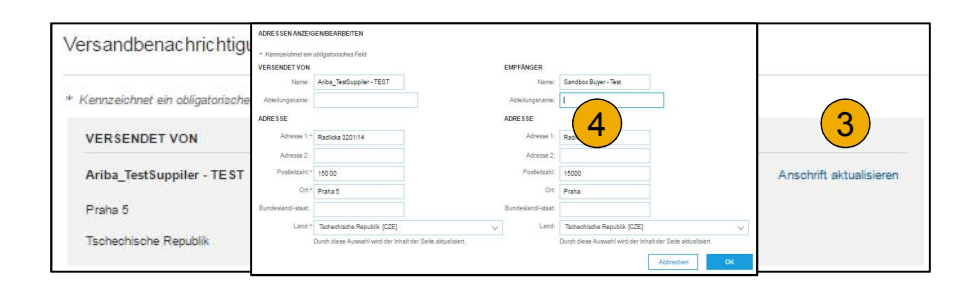

#### **Lieferbedingungen und Transportinformationen**

- **1. Den Namen des Transportunternehmens** können Sie aus dem Drop-Down Menu auswählen, um über weitere Details zum Versand zu informieren.
- **2. Lieferbedingungen**

**können Sie** aus dem Drop-Down Menu auswählen, um über weitere Details zum Versand zu informieren.

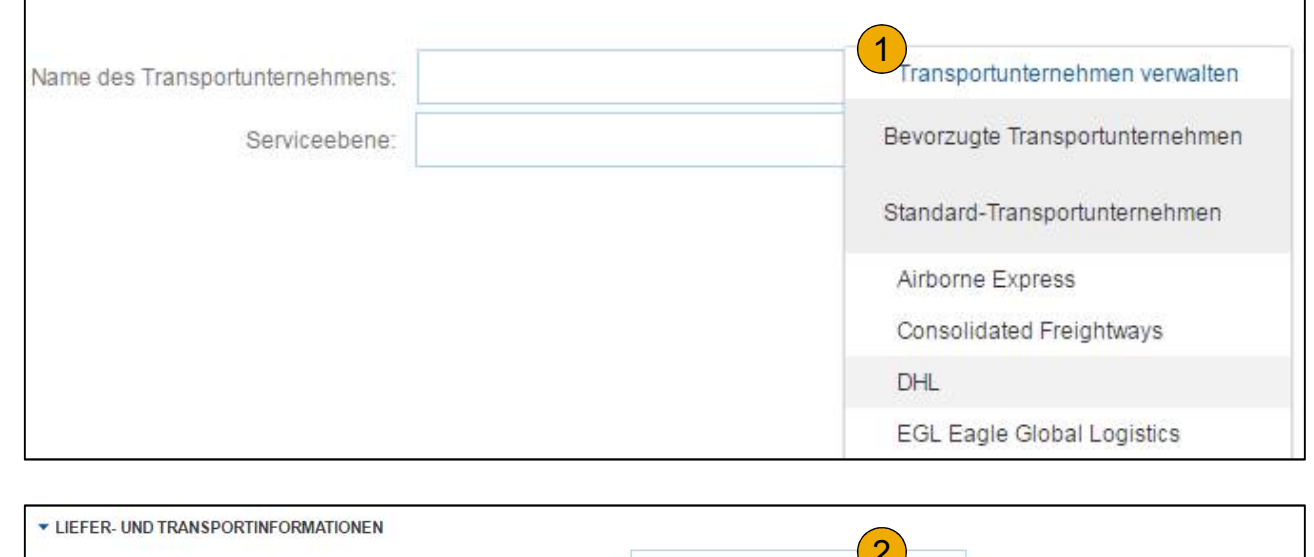

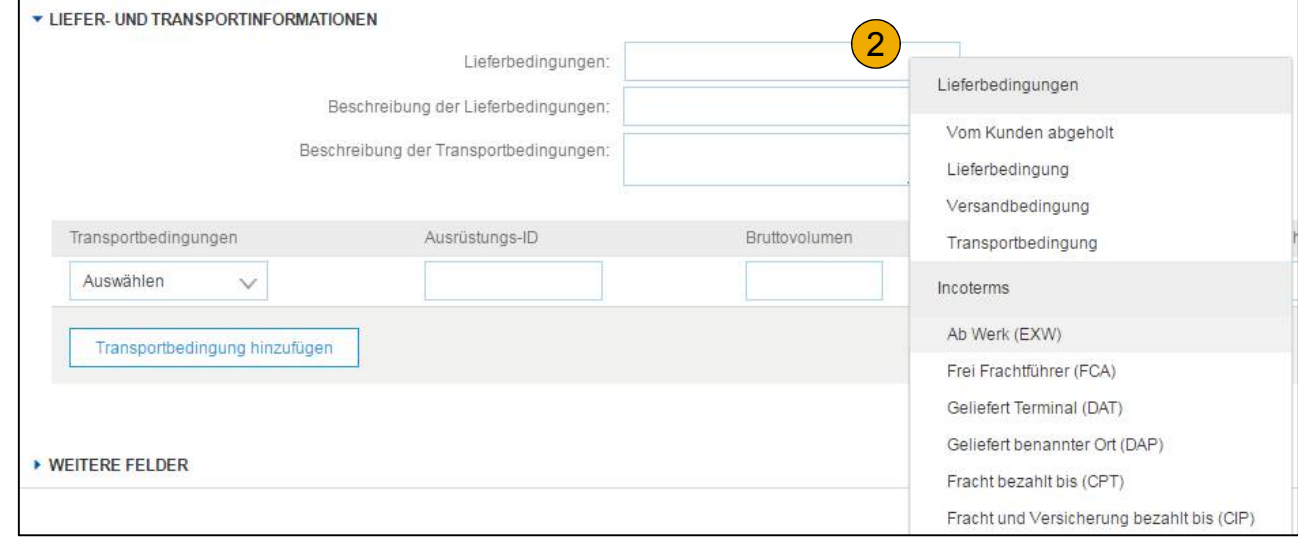

#### **Versandbenachrichtigung erstellen Details**

- **1. Scrollen Sie** nach unten, um die Positionen einzusehen und zu aktualisieren.
- **2. Klicken Sie** auf *Weiter*, um die Benachrichtigung zu überprüfen.

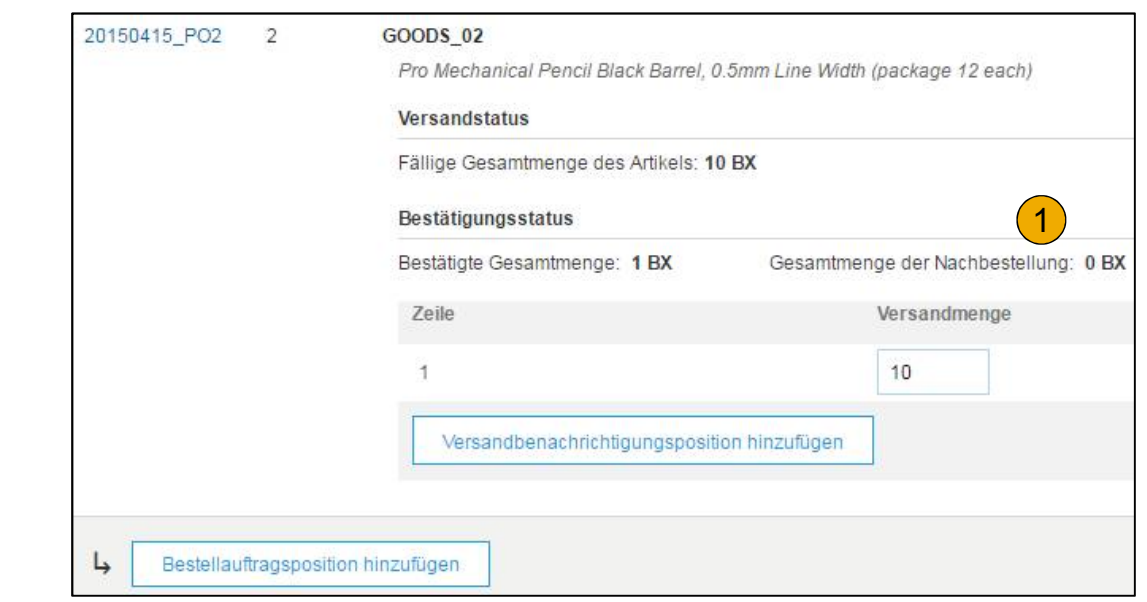

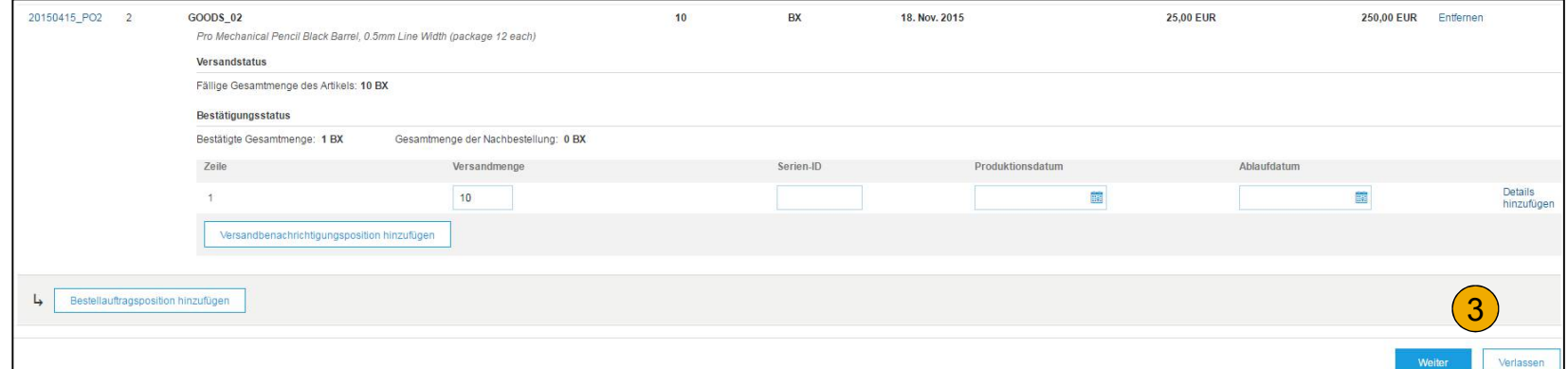

#### **Einreichung von Versandbenachrichtigungen**

- **1. Wenn die Benachrichtigung überprüft ist,** klicken Sie auf *Einreichen*, um sie an Allianz zu senden. Versandbenachrichtigungen verbessern Ihre Kommunikation und helfen unnötige Anrufe zu vermeiden.
- **2. Sobald die Versandbenachrichtigung eingereicht ist,** wird der Bestellstatus als *Versandt* angezeigt. Eingereichte Versandbenachrichtigungen können im Postausgang oder durch den Link im Bereich Weitere Dokumente zum Thema eingesehen werden.
- **3. Klicken Sie** auf Fertig um auf die Startseite zurückzukehren.

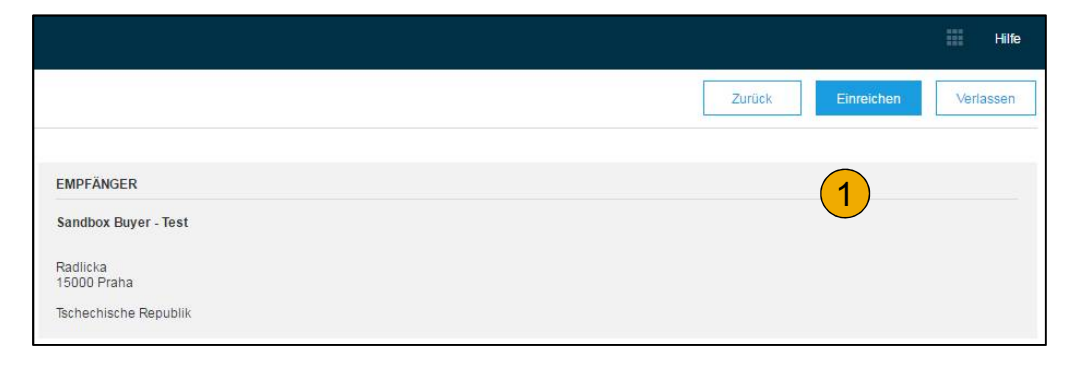

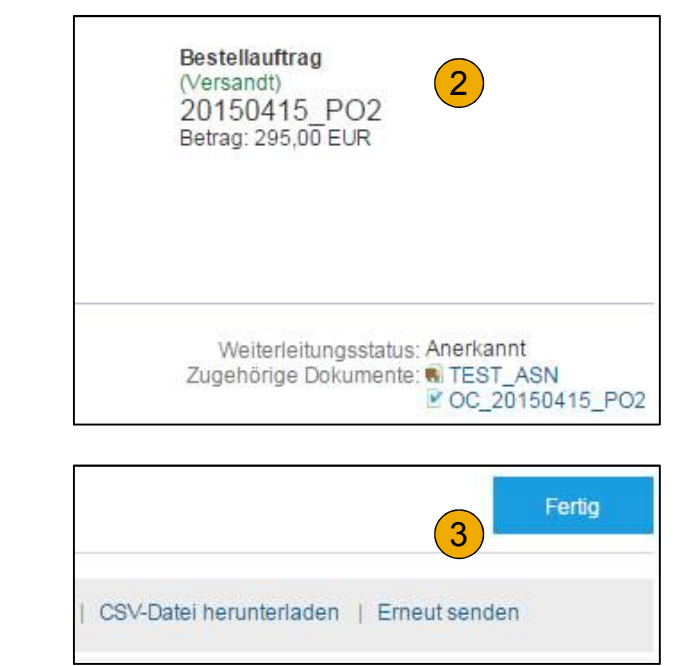

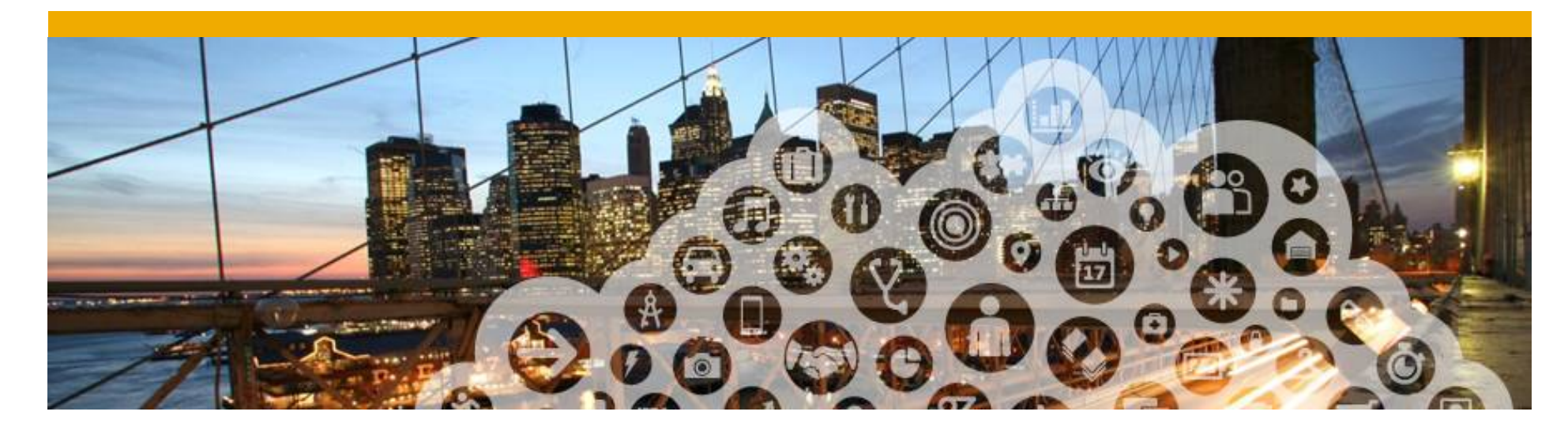

## **5. PDF Erstellung**

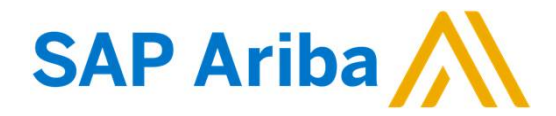

#### **PDF Generation**

**1. Für Bestellungen** gibt es die Möglichkeit eine PDF generieren und herunterzuladen.

**Anmerkung:** Wenn die Bestellung mehr als 1000 Positionen enthält oder größer als 1 MB ist, werden die Positionen auf dem Portal nicht angezeigt. Die Informationen sind aber im PDF Dokument enthalten.

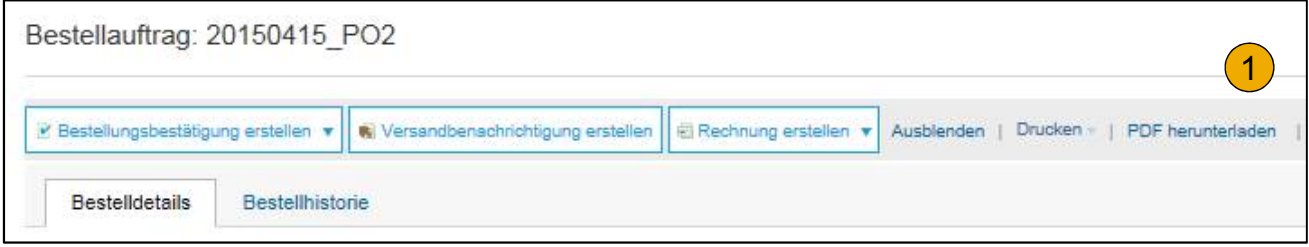

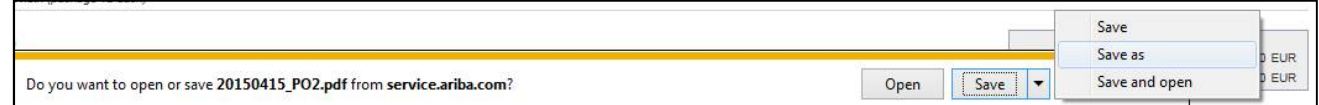

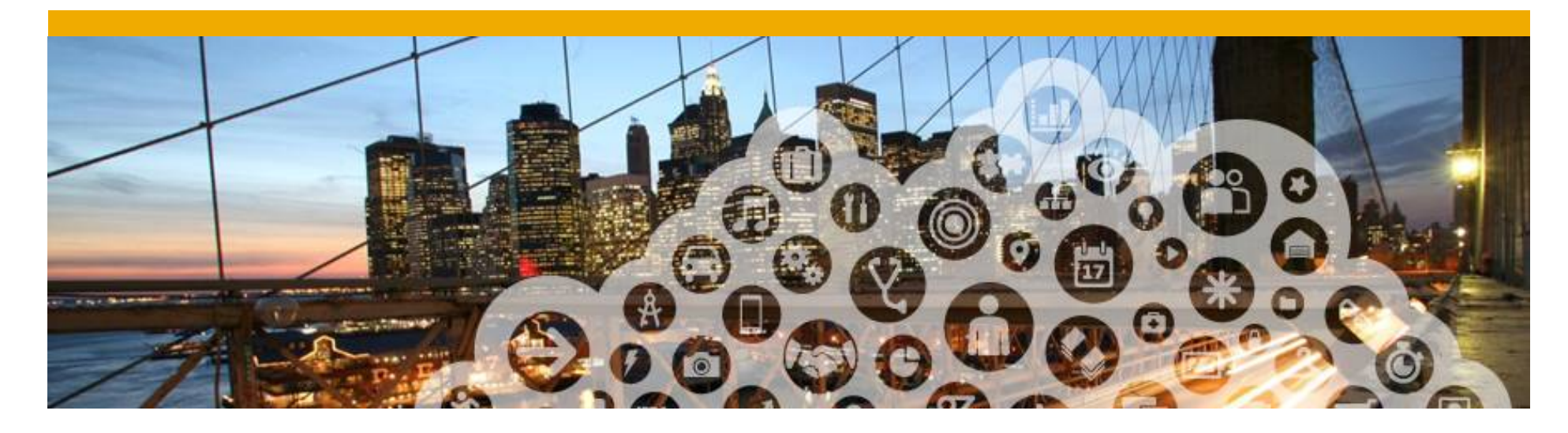

## **9. Ariba Network Support**

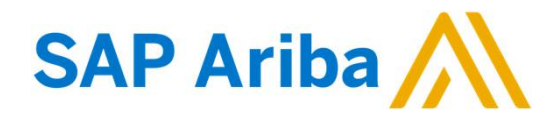

### **Schulungsunterlagen und Dokumente** Lieferanteninformationsportal Allianz

- **1. Kundenspezifische Informationen stehen** Ihnen unter Kundenbeziehungen zur Verfügung. Wählen Sie den Namen Ihres Unternehmens in der rechten oberen Ecke aus und klicken Sie auf *Kundenbeziehungen*.
- **2. Wählen Sie den Namen Ihres Kunden** und scrollen Sie nach unten zur Rechnungseinrichtung. Diese Regeln besagen, was bei der Rechnungsstellung eingegeben werden muss/ kann.
- **3. Das Lieferanteninformations-portal beinhaltet** spezifische Anleitungen und Dokumente Ihres Kunden Allianz :
	- Allianz Anleitung zur Kontoeinrichtung
	- Allianz Anleitung zu Bestellungen
	- Allianz Anleitung zum eInvoicing
	- Lieferanten-Mitgliedschaftsprogramm/ Lieferanten-Registrierungsanleitung

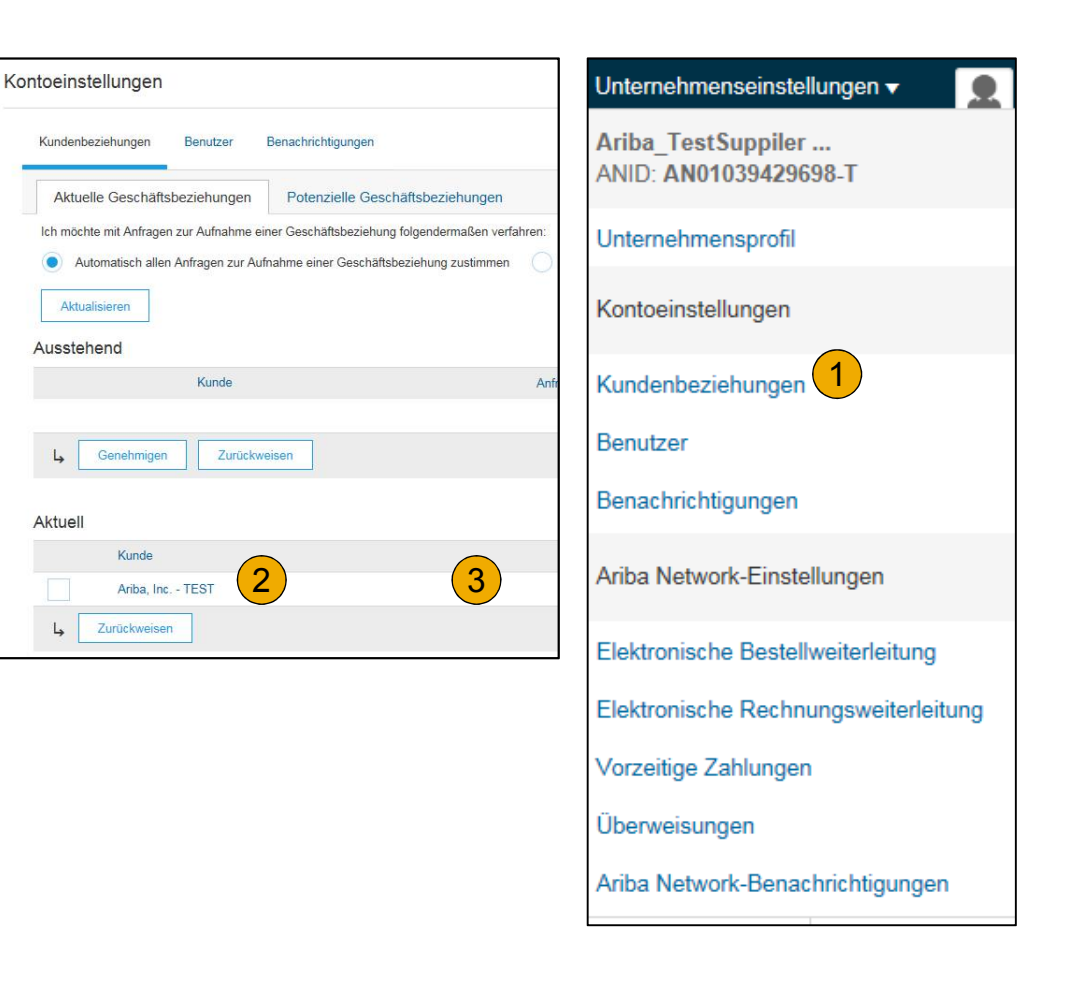

## **Schulungen und Dokumente**

#### Ariba Network Standard Dokumentation

- **1. Gehen Sie** auf http://supplier.ariba.com.
- **2. Klicken Sie in der oberen rechten Ecke auf** *Hilfe***.**
- **3. Wählen Sie das Lern-Center** um Produktdokumentation und Lernprogramme zu gelangen. Das Lern-Center wurde für Benutzer mit dem Interesse in der technischen Produktdokumentation erstellt. Das Lern-Center wurde verfasst, damit Sie die vollständige Bibliothek der Produktdokumentation und Tutorials durchsuchen können.

**Anmerkung:** Nur ein Teil der Dokumentation ist verfügbar bevor Sie sich in das Lieferantenkonto eingeloggt haben.

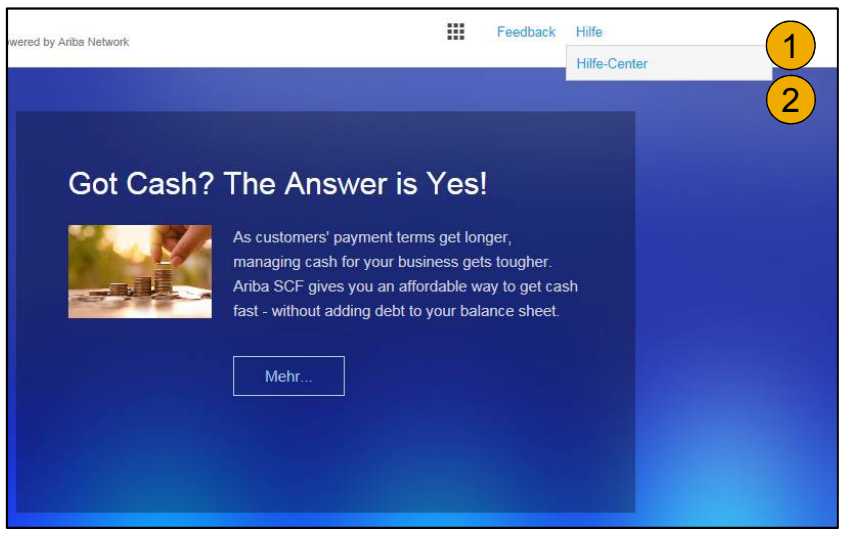

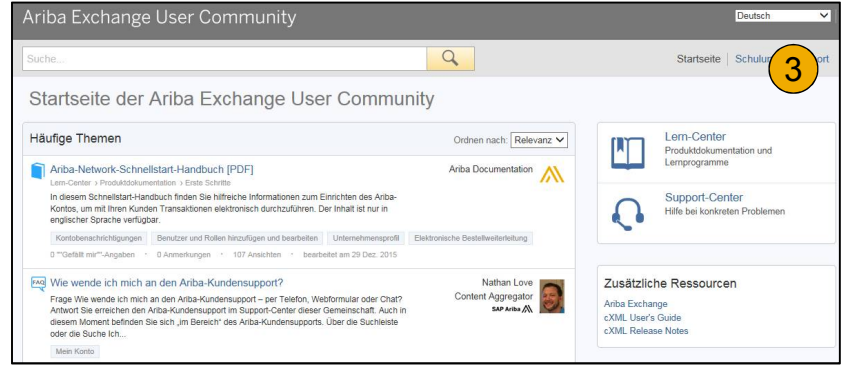

### **Schulungen und Dokumente**

#### Ariba Network Standard Dokumentation

- **1. Klicken Sie auf das** *Hilfe-Center* um die Standarddokumentation zu öffnen.
- **2. Wählen Sie** die Dokumentation (im unteren Teil des Bildschirms).
- **3. Hier sehen Sie die Ariba Network** Dokumentation für Administratoren.

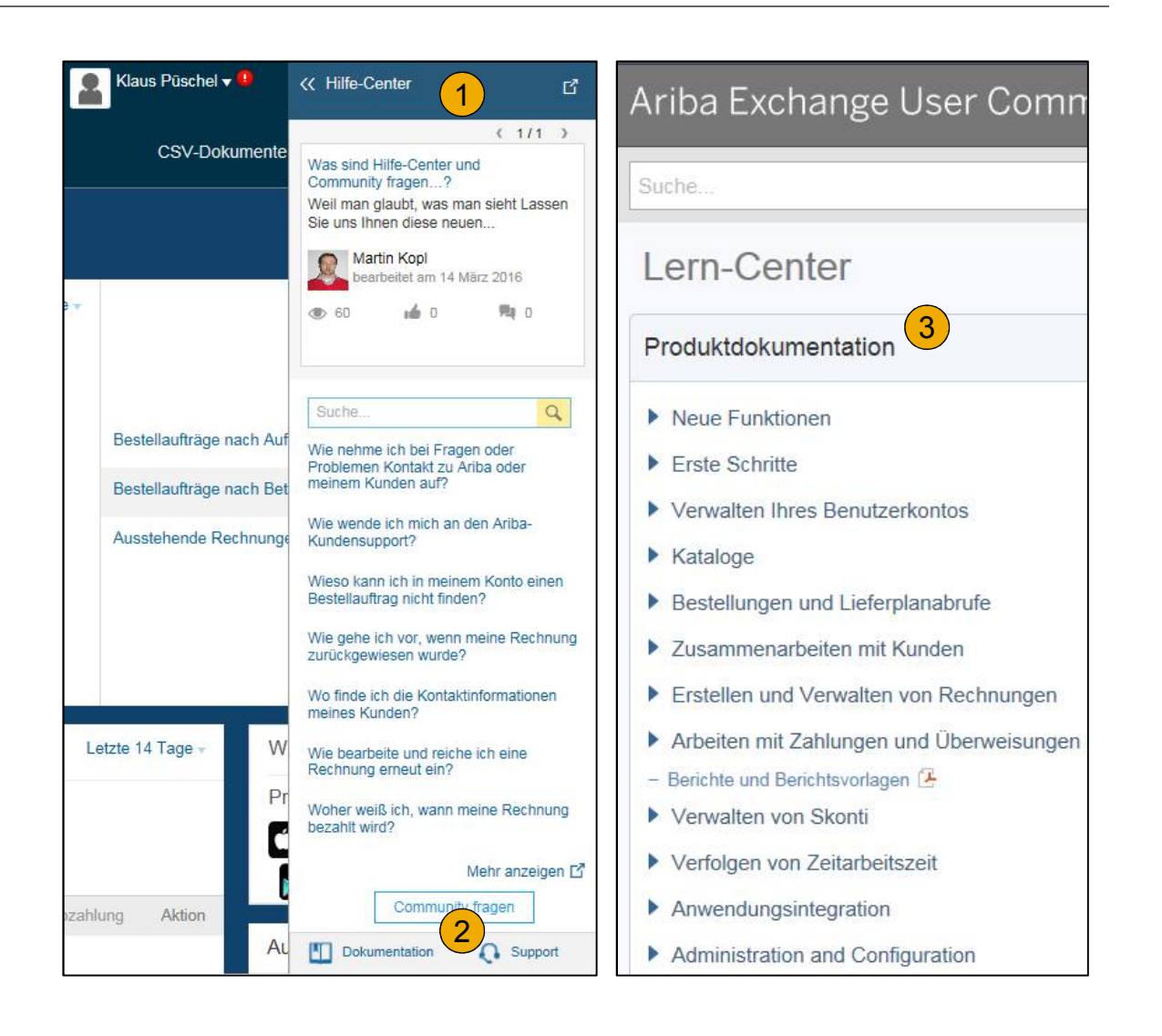

#### **Help Center** Nützliche Informationen

- **1. Nützliche Themen :** Die Themen sind im Hilfe Center anhand der Lösung, die Sie nutzen, vorgefiltert und in der eingestellten Sprache Verfügbar.
- **2. Klicken Sie** auf den Link *Community Fragen* und den Inhalt zu sehen. Sie können mit einem Moderator sprechen oder andere Themen anschauen mit Informationen, wie viele Nutzer diese Themen angeschaut haben und nützliche fanden.
- **3. Suchen Sie** Inhalte welche Sie nicht bei den häufigen Themen finden. Resultate können sortiert oder gefiltert werden .
- **4. Unter** *Schulung* finden Sie die Produkt Dokumentation welche für die Benutzer verfügbar ist.
- *5. Häufig verwendete Tags* **:** Hier finden Sie Tags zu den meist gesuchten und diskutierten Themen. Durch diese Links können Sie schneller direkt auf Themen zugreifen.

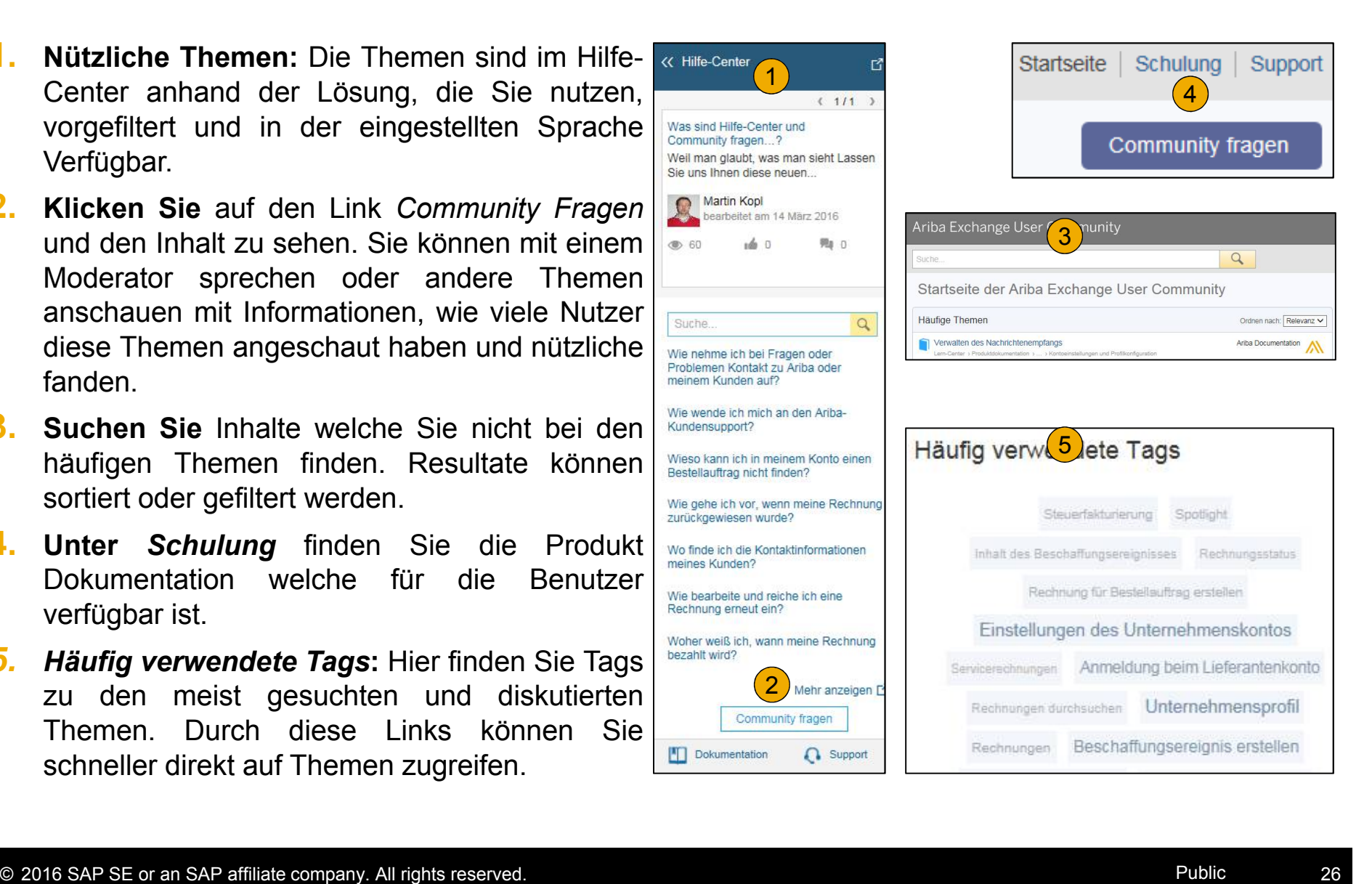

### **Schulungen und Dokumente**

#### Ariba Standarddokumentation und Nützliche Links

#### **Nützliche Links**

- **Ariba Lieferanten Mitgliedschaftsprogramm** http://www.ariba.com/solutions/sell/suppliermembership-program/de
- **Ariba Network Hot Issues und FAQs** https://connect.ariba.com/anfaq.htm
- **Ariba Cloud Statistik** http://trust.ariba.com

Ausführliche Angaben und aktuelle Benachrichtigungen über neue Produkte und geplante Wartungsarbeiten (falls geplant).

- **Ariba Discovery** http://www.ariba.com/solutions/discovery-for-suppliers.cfm
- **Ariba Network Benachrichtigungen** http://netstat.ariba.com

Information über Wartungsarbeiten, neue Versionen und Funktionalitäten.

#### **Wen soll ich kontaktieren?**

#### **Kundenservice während der Kontoeinrichtungsphase**

- **Ariba Network Kundenservice (Hilfe bei der Registrierung und Kontoerstellung)** Lieferanten können Allianz-supplier-enablement@ariba.com bezüglich der Registrierung, der Kontoeinstellungen, des Lieferanten-Mitgliedschaftsprogramms, sowie den Gebühren oder allgemeinen Fragen zum Ariba Network kontaktieren.
- **Fragen zu den Geschäftsabläufen mit Allianz**  Lieferanten können das Supplier Enablement Team von Allianz unter Supplierenablement@allianz.com zu geschäftsbezogenen Fragen kontaktieren.

#### **Kundenservice nach dem Versand der ersten Rechnung/nach dem "Go-Live"**

• **Ariba Network Kundenservice für aktive Lieferanten**

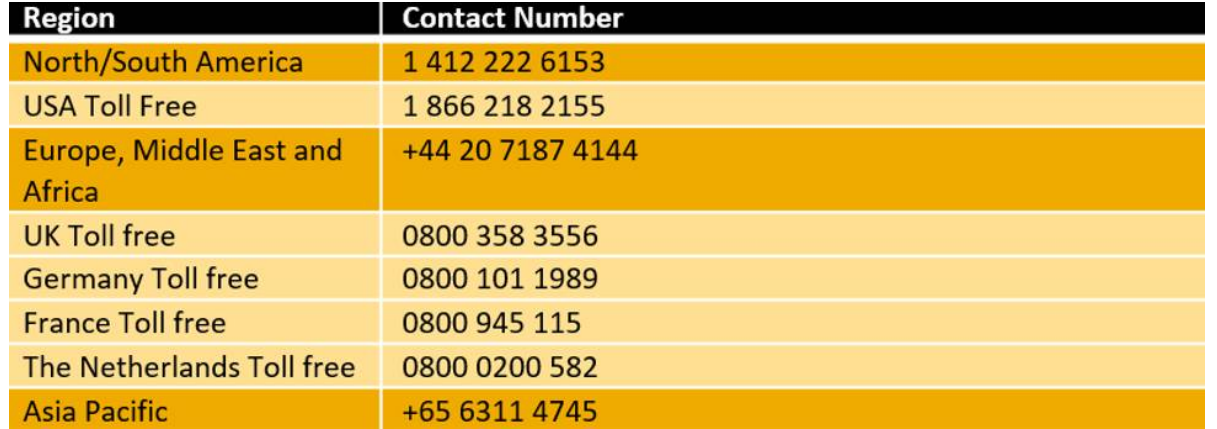

#### **Kundenservice nach dem "Go-Live"** Hilfe- Center

- **1. Gehen Sie** auf http://supplier.ariba.com.
- **2. Falls Sie Ihren Benutzernamen oder das Passwort vergessen haben,** klicken Sie bitte auf den Link *Benutzernamen vergessen* oder *Passwort vergessen*.
- **3. Klicken Sie auf** *Hilfe* in der oberen rechten Ecke und wählen Sie das *Hilfe-Center* und dann den *Support*.
- **4. Suchen** Sie nach Themen zu denen Sie Fragen haben. Wenn Sie keine relevanten Antworten finden, haben sie die Möglichkeit den Kundenservice entweder telefonisch zu kontaktieren oder eine Online-Serviceanforderung auszufüllen.
- **5. In der Onlineform** wählen Sie bitte die Problemkategorie aus und geben Sie Allianz in der Problembeschreibung an.

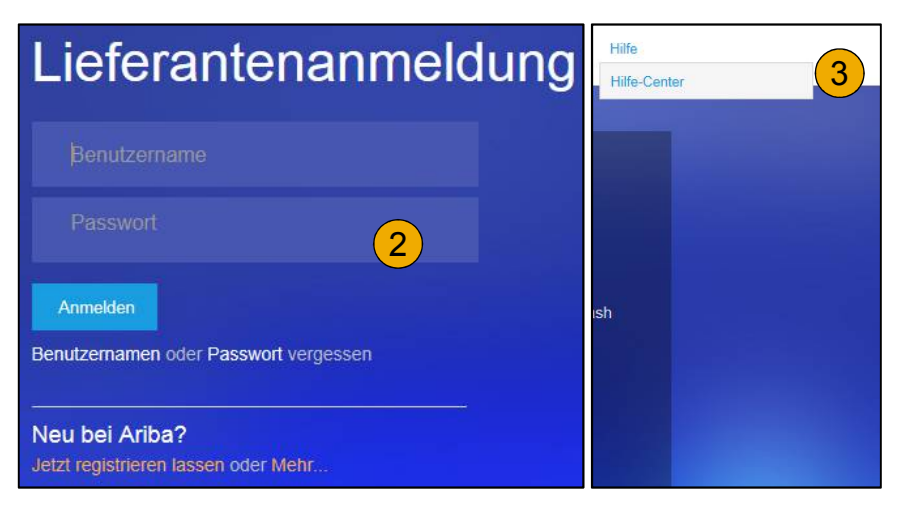

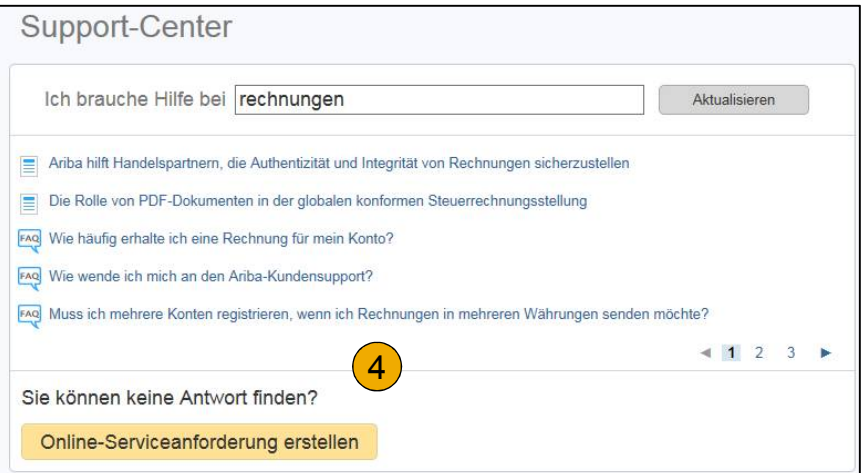